# **Dell SE2419HR/SE2719HR**

Dell Display Manager Руководство пользователя

Модель монитора: SE2419HR/SE2719HR Нормативная модель: SE2419Hf/SE2719Hf

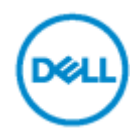

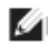

**ПРИМЕЧАНИЕ. Предупреждение «ПРИМЕЧАНИЕ» указывает на важную информацию, которая помогает использовать изделие наилучшим образом.**

**© 2019 Dell Inc. или ее дочерние компании. Все права защищены.** Dell, EMC и другие товарные знаки являются товарными знаками Dell Inc. или ее дочерних компаний. Другие товарные знаки могут являться товарными знаками соответствующих владельцев.

2019 - 08 Ред. A00

## **Оглавление**

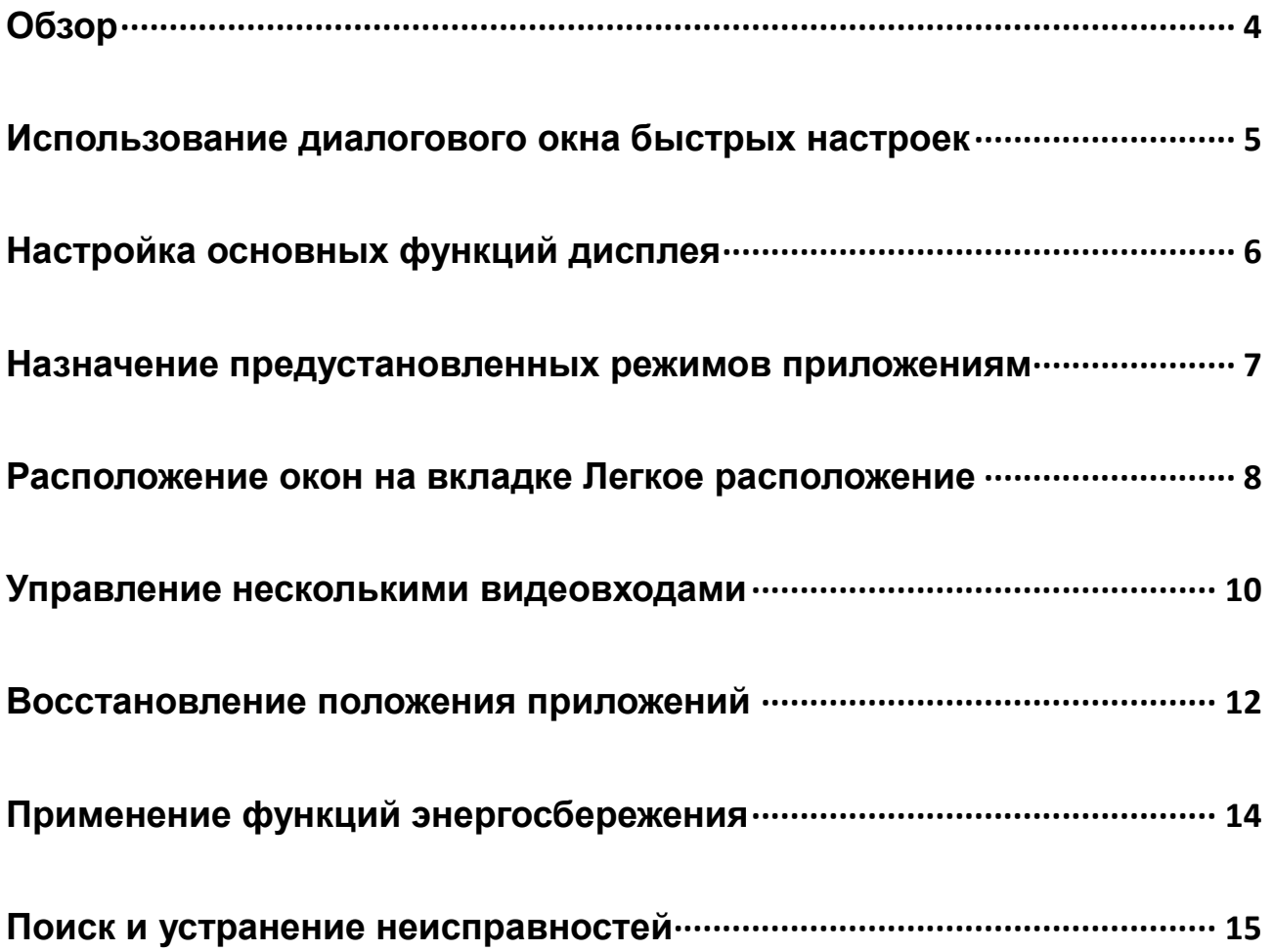

## <span id="page-3-0"></span>**Обзор**

Dell Display Manager (DDM = Диспетчер дисплеев Dell) — это приложение Microsoft Windows для управления одним или несколькими мониторами. С помощью этого приложения можно вручную настраивать изображение на экране, назначать автоматические настройки, управлять энергопотреблением и расположением окон, поворачивать изображение, а также выполнять другие функции на отдельных мониторах Dell. После установки приложение Dell Display Manager запускается при каждом запуске системы и его значок отображается в области уведомлений. Информацию о мониторах, подключенных к системе, можно получить в любое время, наведя курсор на значок в области уведомлений.

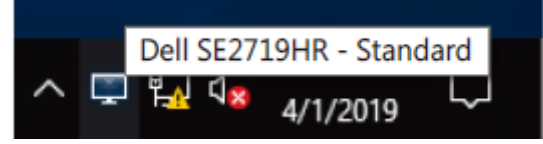

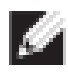

**ПРИМЕЧАНИЕ. Для обмена данными с монитором приложение Dell Display Manager использует канал DDC/CI. Убедитесь, что канал DDC/CI активирован в меню, как показано ниже.**

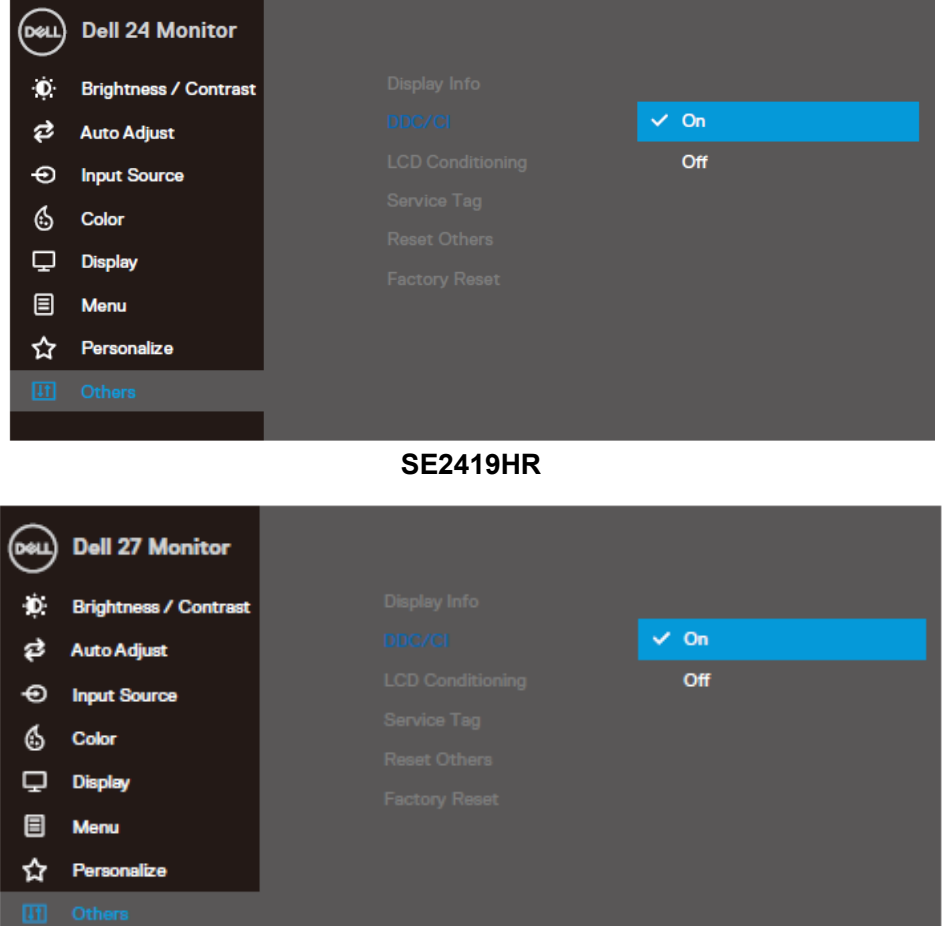

**SE2719HR**

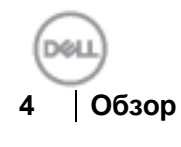

## <span id="page-4-0"></span>**Использование диалогового окна быстрых**

### **настроек**

Нажмите значок Dell Display Manager в области уведомлений чтобы открыть диалоговое окно **быстрых настроек**. При подключении к компьютеру нескольких поддерживаемых моделей мониторов Dell с помощью меню можно выбрать конкретный необходимый монитор. Диалоговое окно **быстрых настроек** обеспечивает удобную нас тройку уровней яркости и контрастности монитора. Можно выбрать **Ручной режим** или **Автоматический режим** и изменить разрешение экрана.

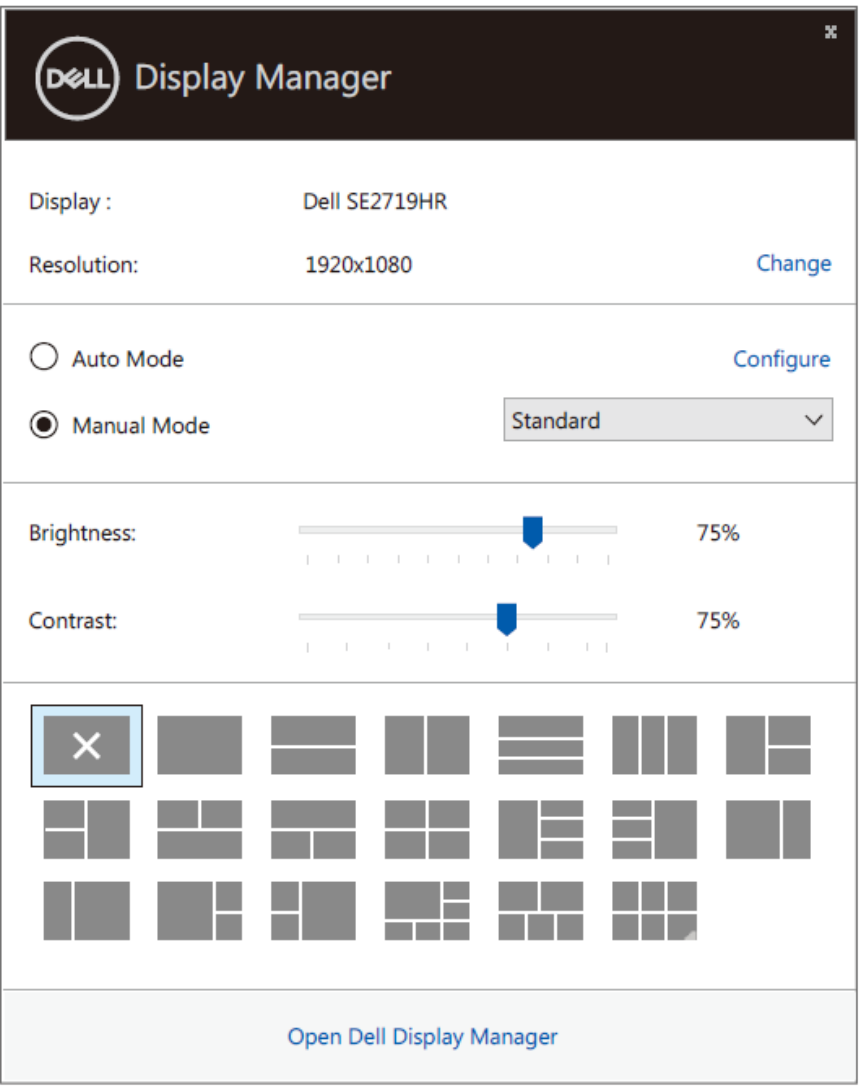

**SE2419HR/SE2719HR**

Диалоговое окно **быстрых настроек** также обеспечивает доступ к расширенному пользовательскому интерфейсу приложения Dell Display Manager, предназначенному для настройки основных функций и автоматического режима, а также для доступа к другим функциям.

**Pudul** I

## <span id="page-5-0"></span>**Настройка основных функций дисплея**

Выберите **Ручной режим**, чтобы выбрать предустановленный режим, или выберите **Автоматический режим**, в котором предустановленный режим будет применен в соответствии с активным приложением. Сообщение на экране отображает текущий предустановленный режим при каждом его изменении. Параметры **Яркость** и **Контрастность** можно изменить непосредственно на вкладке Основные.

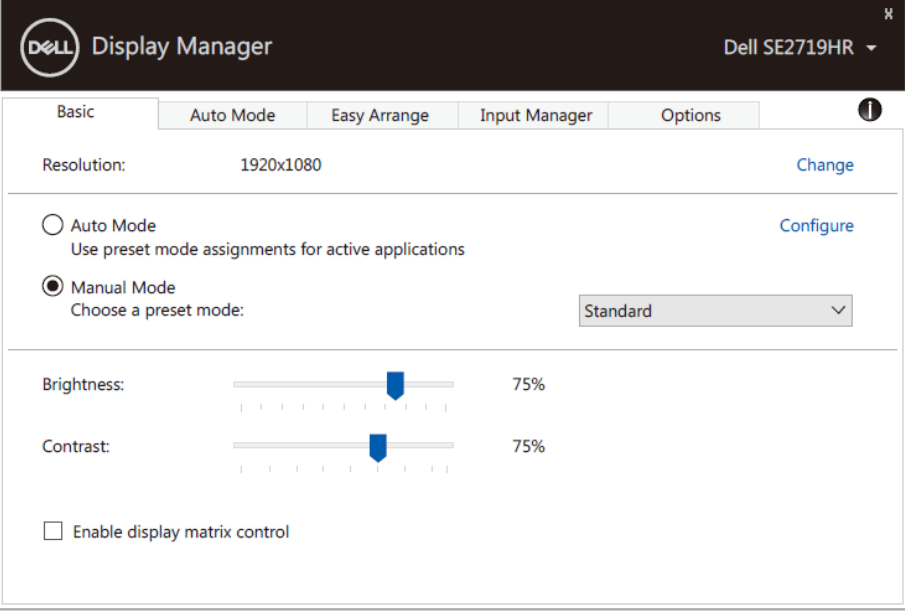

#### **SE2419HR/SE2719HR**

**ПРИМЕЧАНИЕ. При подключении нескольких мониторов Dell выберите «Включить управление матрицей дисплеев» , чтобы применять настройки яркости. контрастности и цвета ко всем мониторам.**

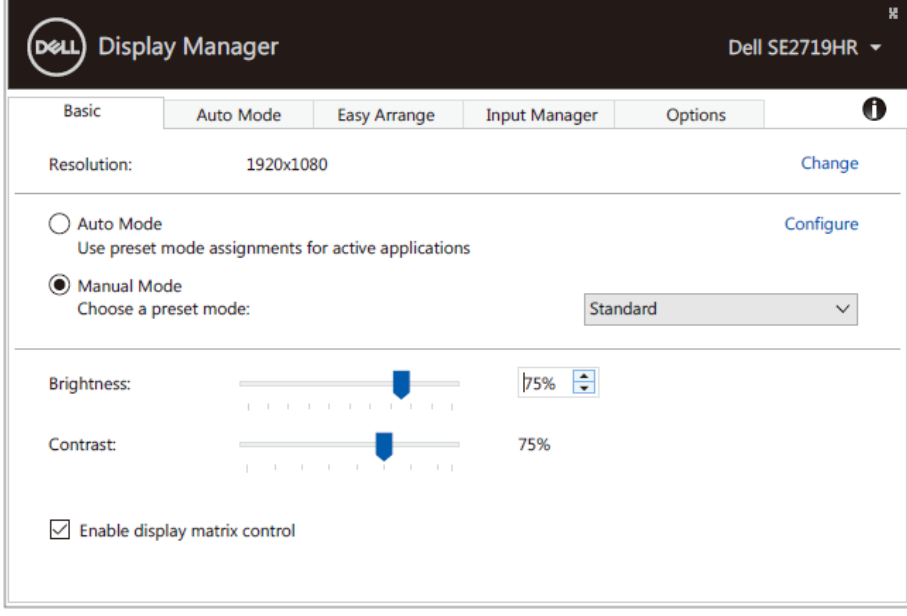

#### **SE2419HR/SE2719HR**

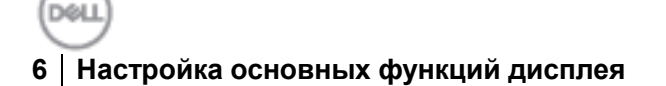

 $\mathcal{L}$ 

### <span id="page-6-0"></span>**Назначение предустановленных режимов**

### **приложениям**

На вкладке **Автоматический режим** можно назначить тот или иной **предустановленный режим** тому или иному приложению и применять его автоматически. Когда включен **Автоматический режим** приложение Dell Display Manager автоматически переключается на соответствующий **предустановленный режим** при включении соотнесенного приложения. **Предустановленный режим**, соотнесенный с определенным приложением, может быть одним и тем же на каждом подключенном мониторе или может разным на разных мониторах.

Приложение Dell Display Manager предварительно настроено на многие распространенные приложения. Чтобы добавить новое приложение в список назначений, просто перетащите значок приложения с рабочего стола, меню запуска Windows или из другого места и вставьте его в текущий список.

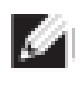

#### **ПРИМЕЧАНИЕ. Назначение предустановленных режимов пакетным файлам, скриптам, загрузчикам и неисполняемым файлам, например, zip-архивам или упакованным файлам, не поддерживается.**

Также можно настроить игровой предустановленный режим, который будет использоваться каждый раз, когда приложение Direct3D работает в полноэкранном режиме. Чтобы запретить приложению использовать этот режим, назначьте ему другой предустановленный режим.

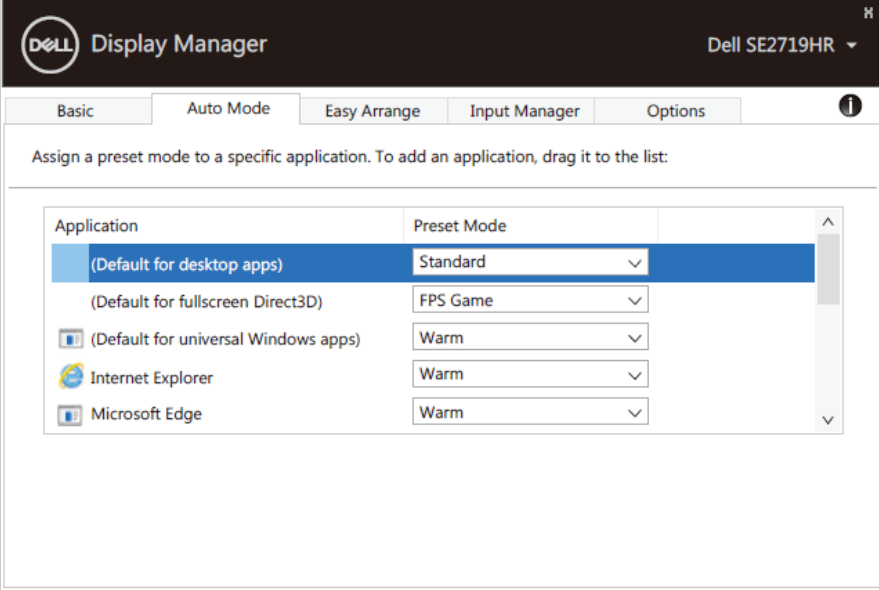

**SE2419HR/SE2719HR**

### <span id="page-7-0"></span>**Расположение окон на вкладке Легкое**

### **расположение**

Вкладка **Легкое расположение** позволяет эффективно располагать окна приложений на рабочем столе. Сначала выберите предустановленную компоновку, которая подходит для вашей работы, после чего достаточно просто перетащить окна приложений в определенные зоны. Для просмотра дополнительных компоновок нажмите "**>**"или используйте клавиши **Page Up** и **Page Down**. Чтобы создать пользовательскую компоновку, расположите открытые окна и нажмите **Сохранить**.

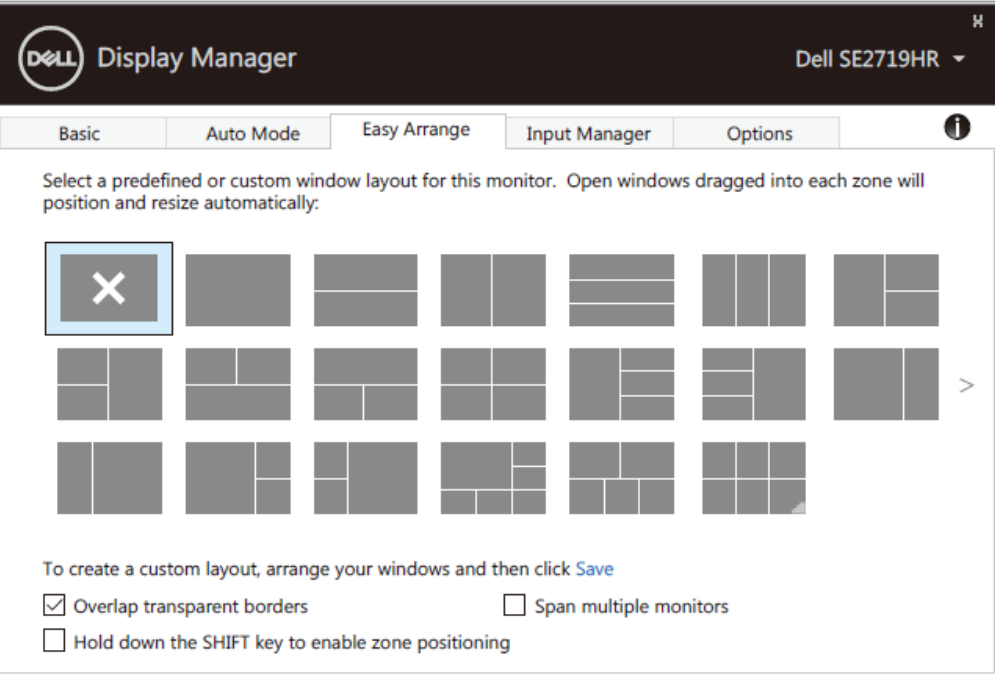

#### **SE2419HR/SE2719HR**

В Windows 10 применять разные компоновки окон для каждого виртуального рабочего стола. При частом использовании функции прикрепления Windows выберите «**Держать клавишу SHIFT нажатой, чтобы включить позиционирование зон**». В этом случае прикрепление Windows будет иметь приоритет над **Легкое расположение**. Чтобы вновь использовать функцию **Легкое расположение**, необходимо нажать клавишу Shift.

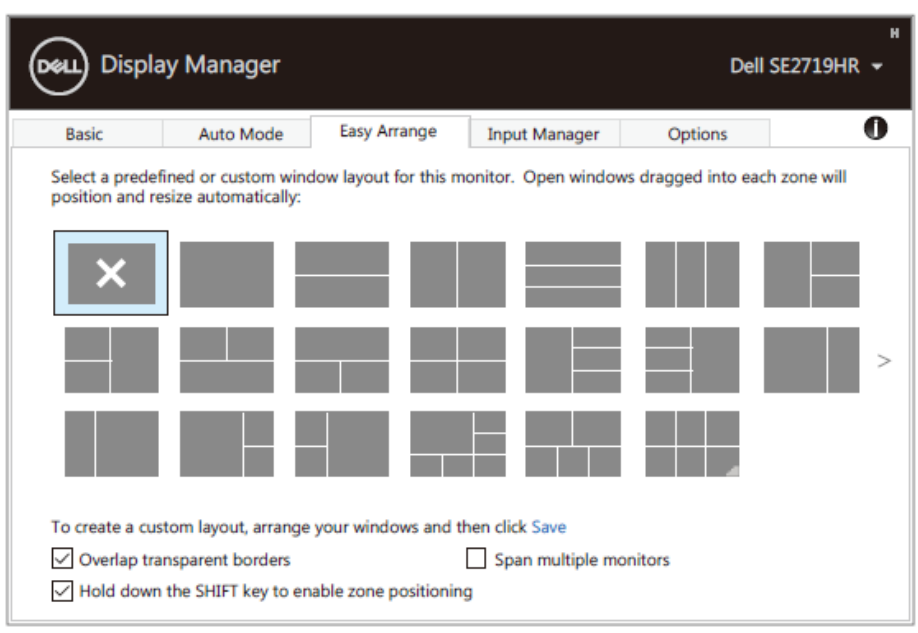

#### **SE2419HR/SE2719HR**

При использовании нескольких мониторов, объединенных в массив или матрицу, можно применить компоновку, выполненную с помощью **Легкое расположение**, ко всем мониторам, как к одному рабочему столу. Выберите «**Прикрепить несколько мониторов**», чтобы включить эту функцию. Чтобы эффективно использовать эту функцию, необходимо правильно выровнять мониторы.

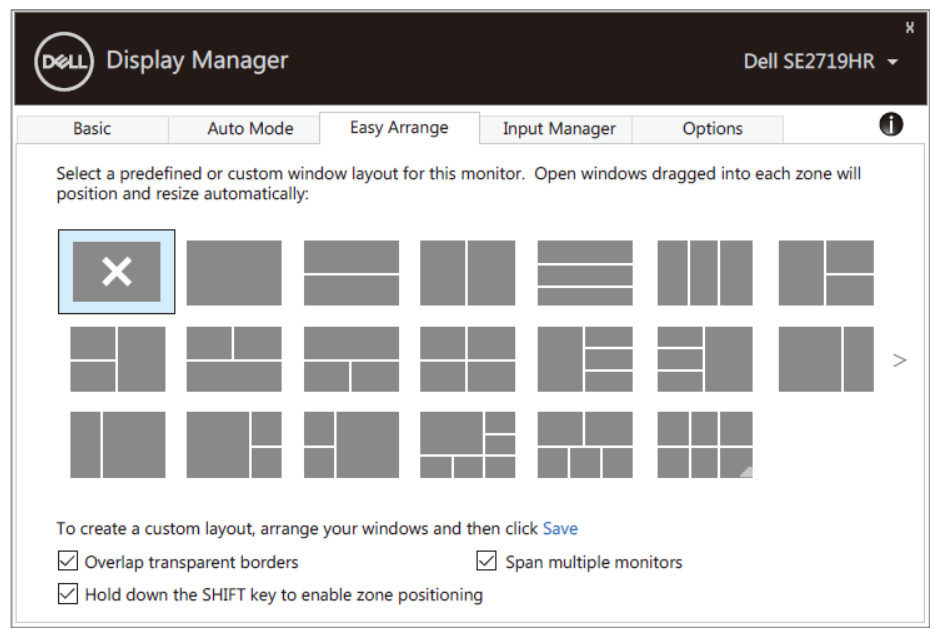

**SE2419HR/SE2719HR**

**DOLL** 

### <span id="page-9-0"></span>**Управление несколькими видеовходами**

Вкладка **Диспетчер входов** обеспечивает удобное управление несколькими видеовходами, подключенными к монитору Dell. Она облегчает переключение между входами при работе с несколькими компьютерами.

Перечислены все доступные входные видеопорты. Каждому порту можно присвоить необходимое имя. После редактирования необходимо изменить изменения.

Можно определить одно сочетание клавиш для быстрого перехода на предпочтительный вход, а другое — для быстрого перехода между двумя входами, если вы часто делаете это.

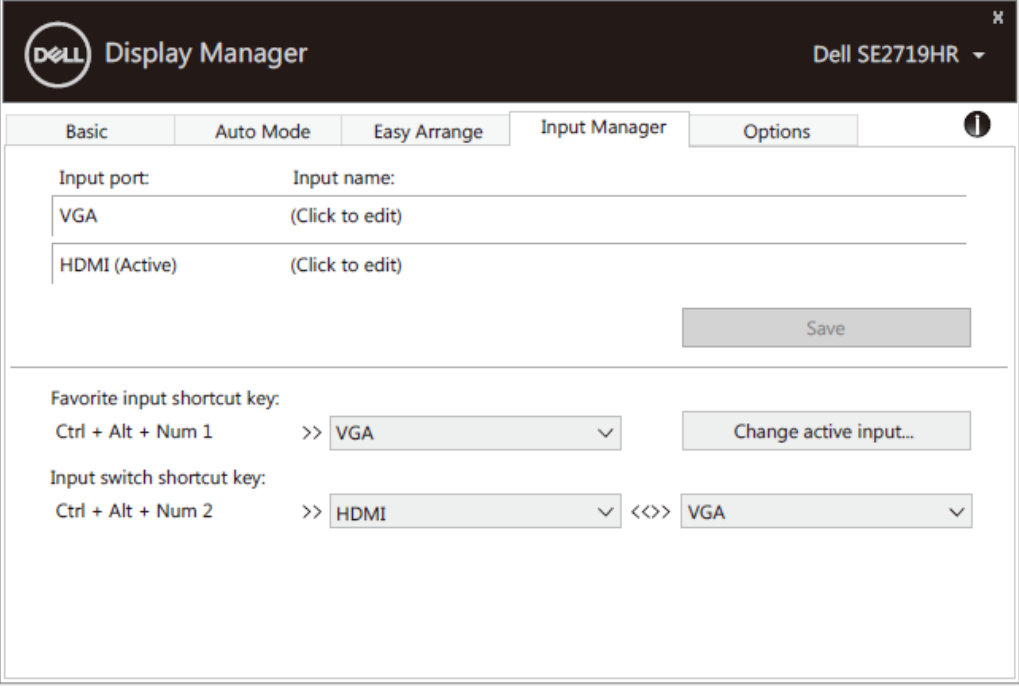

**SE2419HR/SE2719HR**

Для переключения между источниками входного сигнала можно использовать раскрывающийся список.

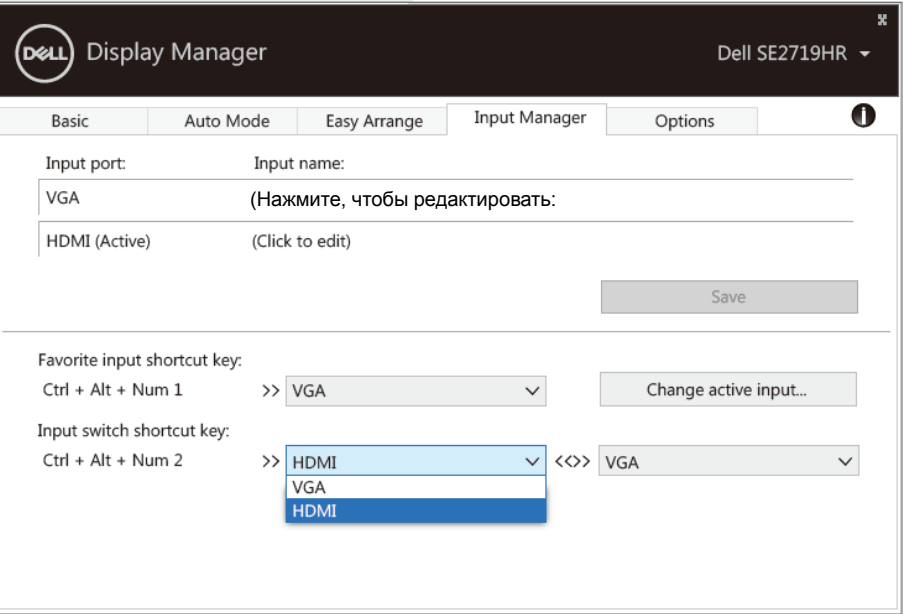

#### **SE2419HR/SE2719HR**

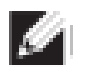

**ПРИМЕЧАНИЕ. DDM обменивается данными с монитором, даже когда на мониторе отображается видеоизображение с другого компьютера. Можно установить DDM на ПК, который часто используется, и управлять переключением входного сигнала с него. DDM также можно установить на другие компьютеры, подключенные к монитору.**

DOM I

### <span id="page-11-0"></span>**Восстановление положения приложений**

С помощью DDM можно восстановить положения окон приложений при повторном подключении компьютера к монитору(-ам). Для быстрого доступа к этой функции нажмите значок DDM в области уведомлений.

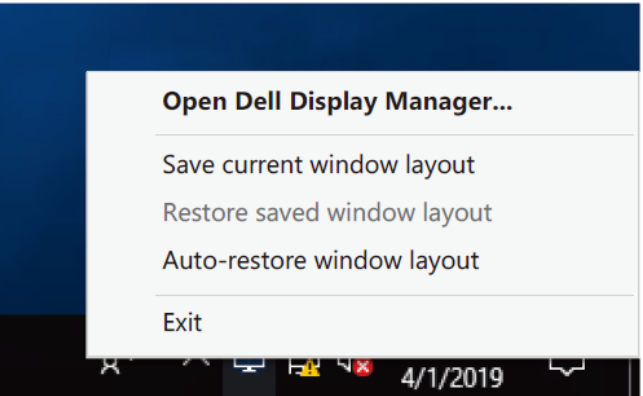

Если выбрать «**Автоматически восстанавливать компоновку окон**» DDM будет отслеживать и запоминать положения окон. DDM автоматически располагает окна приложений в их первоначальные положения при повторном подключении компьютера к монитору(-ам).

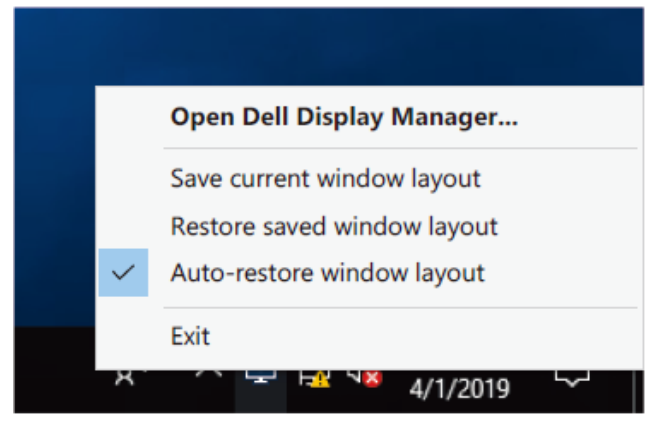

Чтобы после перемещения окон приложений вернуться к предпочтительной компоновке сначала выберите «**Сохранить текущую компоновку окон**», а позднее — «**Восстановить сохраненную компоновку окон**».

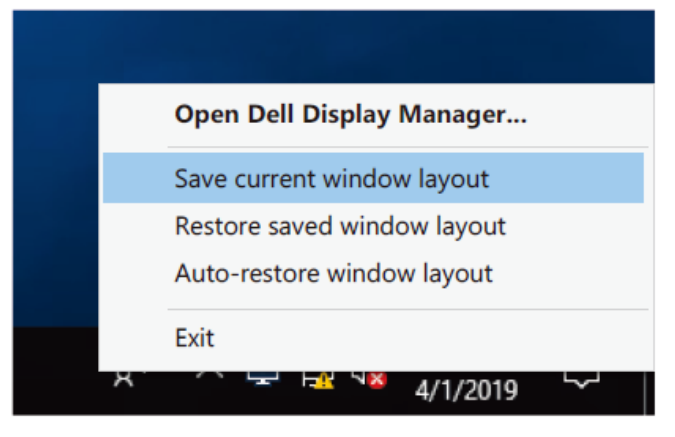

**Pudul 12 Восстановление положения приложений** В повседневной работе можно использовать мониторы разных моделей или разного разрешения и применять к ним разные компоновки окон. DDM может распознавать монитор при повторном подключении и восстанавливать положение приложений соответствующим образом. При необходимости заменить монитор в матрице можно сохранить компоновку окон перед заменой и восстановить ее после установки нового монитора.

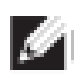

**ПРИМЕЧАНИЕ. Чтобы использовать эту функцию наилучшим образом, необходимо чтобы приложения работали. DDM не запускает приложения.**

## <span id="page-13-0"></span>**Применение функций энергосбережения**

На поддерживаемых моделях Dell есть вкладка **Параметры**, содержащая параметры энергосбережения. Можно устанавливать яркость монитора на минимальный уровень (Reduce brightness when screensaver activates = Понижать яркость при активации экранной заставки) или переводить монитор в спящий режим при активации экранной заставки (Put the display to sleep when screensaver activates = Переводить дисплей в спящий режим при активации экранной заставки).

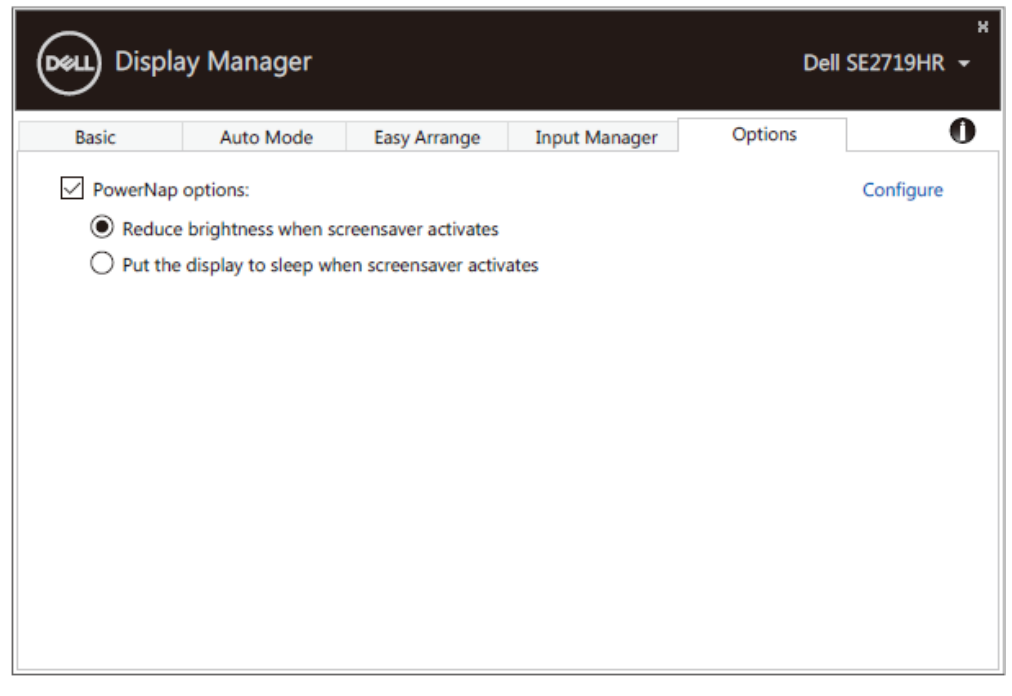

**SE2419HR/SE2719HR**

### <span id="page-14-0"></span>**Поиск и устранение неисправностей**

Если DDM не работает с каким-то монитором, это будет указано значком в области уведомлений и отобразится следующее сообщение:

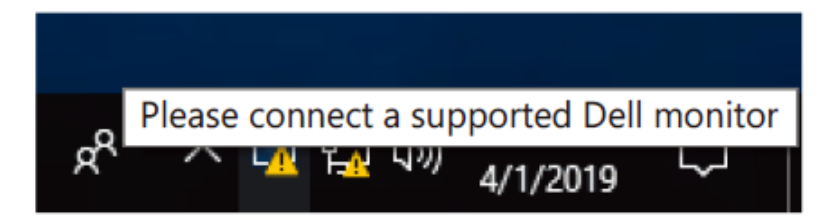

Нажмите значок, чтобы приложение **DDM** отобразило более подробное сообщение об ошибке.

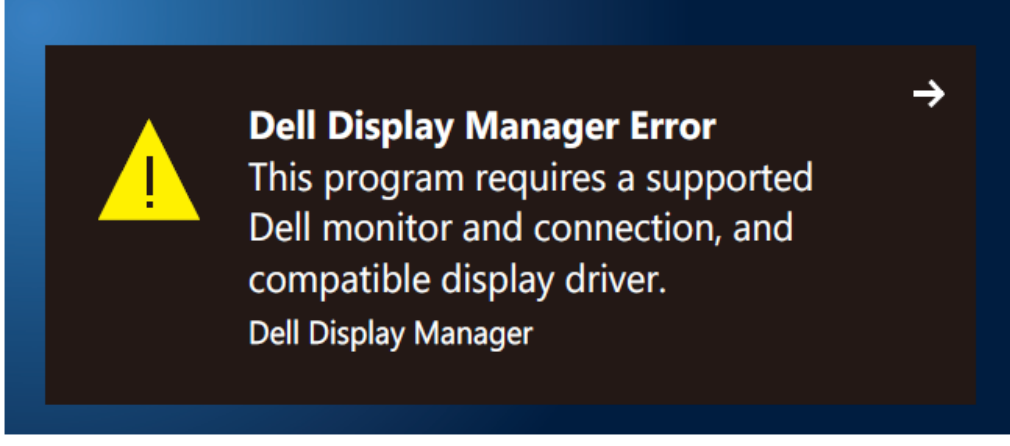

Обратите внимание, что DDM работает только с оригинальными мониторами Dell. При использовании мониторов других производителей DDM их не поддерживает.

Если DDM не может обнаружить и/или обмениваться данными с монитором Dell, выполните поиск и устранение неисправностей, как указано ниже:

- **1.** Убедитесь, что видеокабель от монитора к компьютеру подключен надлежащим образом. Разъемы должны быть плотно вставлены.
- **2.** На экранном меню монитора проверьте, что канал DDC/CI включен.
- **3.** Убедитесь, что у вас установлен драйвер видеокарты надлежащего производителя (Intel, AMD, NVIDIA и т. д.). Часто графический драйвер вызывает сбой DDM.
- **4.** Удалите любые стыковочные станции, кабельные удлинители и преобразователи между монитором и графическим портом. Некоторые дешевые удлинители, концентраторы и преобразователи могут неправильно поддерживать DDC/CI и вызывать сбои DDM. Обновите драйвер на устройстве, если доступна последняя версия.
- **5.** Перезагрузите компьютер.

DDM может не работать с нижеуказанными мониторами:

- модели мониторов Dell, поставленные до 2013 г., и мониторы Dell серии D. Дополнительные сведения см. **www.dell.com/support/monitors.**
- игровые мониторы, использующие технологию G-sync на базе Nvidia;
- виртуальные и беспроводные мониторы не поддерживают DDC/CI;
- на некоторых ранних моделях мониторов DP 1.2 может потребоваться отключить MST/DP 1.2 с экранного меню монитора.

Если компьютер подключен к Интернету, будет выдан запрос на обновление DDM, когда она будет доступна. Рекомендуем загрузить и установить самую последнюю версию приложения DDM. Наличие новой версии также можно проверить, щелкнув правой кнопкой мыши значок DDM, удерживая нажатой клавишу **SHIFT**.

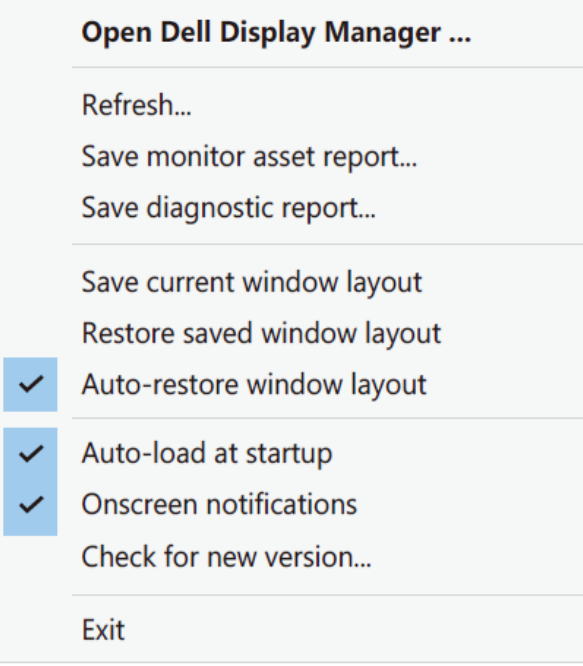